### **Email**

## **Cum resetez parola casutei de mail?**

Dupa logare in panoul de control de pe site-ul **Zooku.ro** ( https://my.zooku.ro ) accesati meniul **Administrare gazduire**

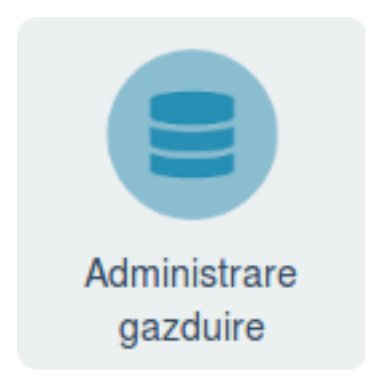

- click pe numele domeniului pe care e creata adresa de mail la care doriti sa resetati parola

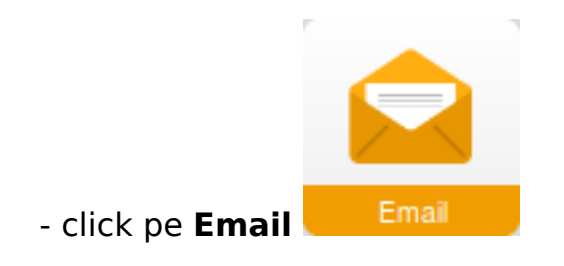

in dreptul casutei de mail

### - apasati pe

-

- apasati pe Editeaza

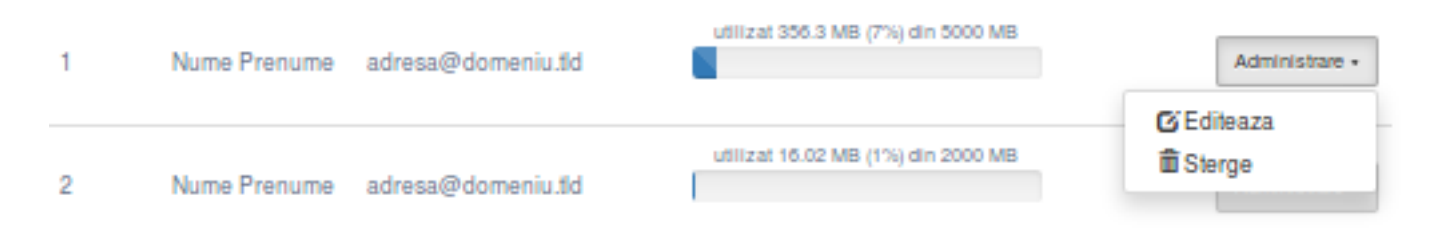

- la campul **Parola** introduceti noua parola pentru adresa de mail ( **Parola trebuie sa contina minim 8 caractere, cifre, litere, cel putin o litera mare, un caracter special (!@#\$%\*) si sa nu includa numele domeniului sau al adresei** )

Pagina 1 / 2

**(c) 2024 Calin <arni@zooku.ro> | 2024-05-20 11:34**

[URL: https://www.zooku.ro/faq/content/13/86/ro/cum-resetez-parola-casutei-de-mail.html](https://www.zooku.ro/faq/content/13/86/ro/cum-resetez-parola-casutei-de-mail.html)

# **Email**

- daca campurile raman colorate in rosu inseamna ca acestea nu indeplinesc conditiile iar parola nu poate fi resetata

#### - apasati pe **Salveaza**

- dupa resetare se va revenii automat la pagina anterioara

Id-ul solutiei unice: #1086 Autor: : Zoltan Ultima actualizare: 2020-04-09 10:39